ネットワーク編

# 第2章 共有ビュー

[ 共有ビュー ] パレットには、一時的にクラウドにアップ ロードされた共有ビュー、共有ビューに対して投稿された メッセージと応答が一覧表示されます。

第1節 共有ビュー

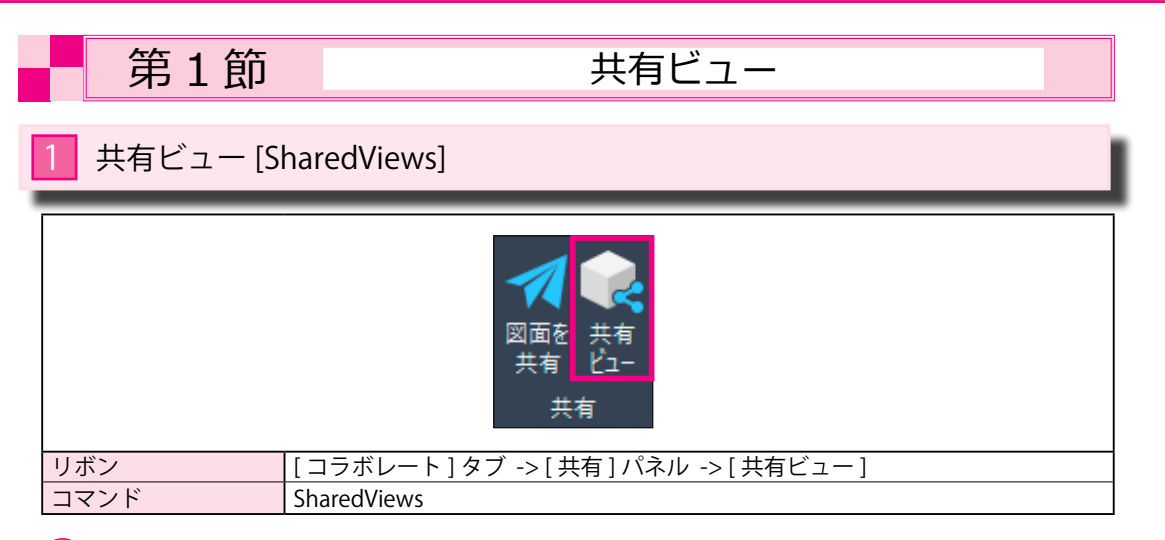

# 共有ビュー 共有ビュ

# 1 パソコンの図面を Web にアップする

共有ビューを使用すると、一緒に作業しているユーザとオンラインでコラボレーションすること ができます。

① [ コラボレート ] タブ -> [ 共有 ] パネル -> [ 共有ビュー ] を選択します。

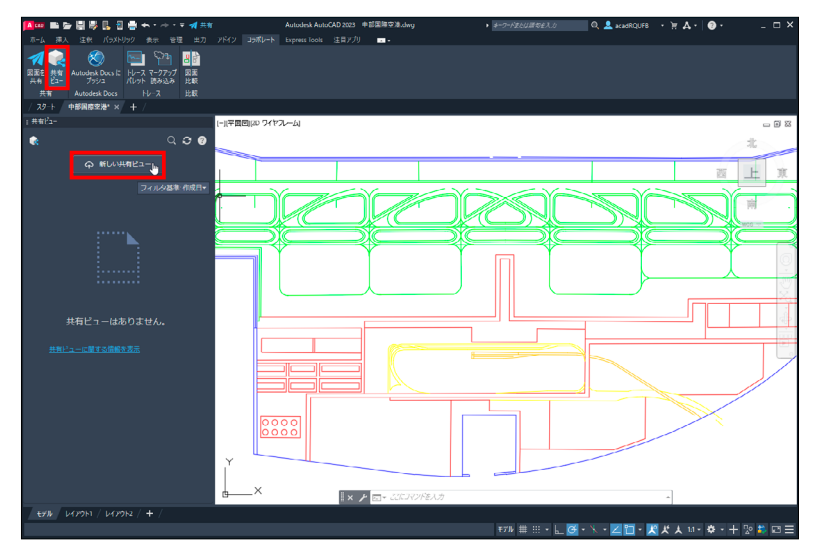

② [ 新しい共有ビュー ] ボタンを押します。

[ ビューを共有 ] のパネルが表示されます。共有する名前を記入して、[ 共有 ] ボタンを押します。

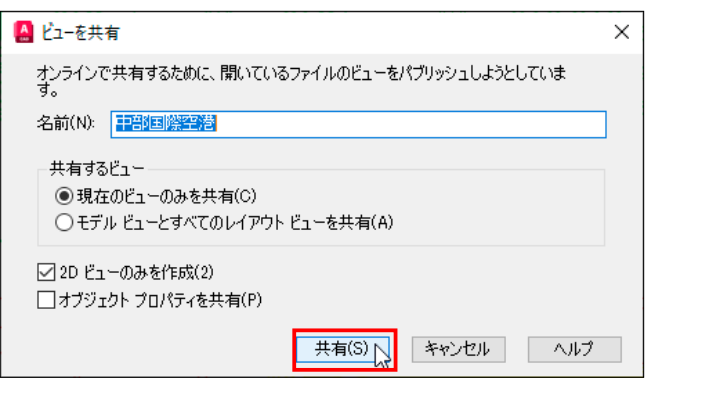

③ [ 処理開始の準備完了 ] のパネルが表示されます。[ 続行 ] ボタンを押します。

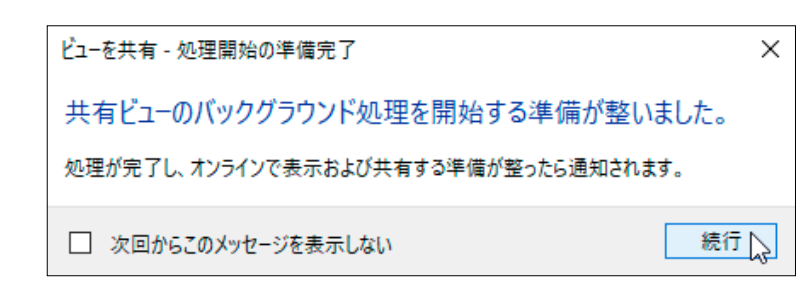

④処理中はステータスバーの右端に進行中のアイコンが表示されます。( 赤丸 )

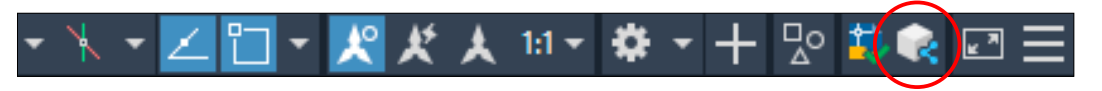

⑤処理が終了すると、[ 共有ビューのアップロード完了 ] のメッセージが表示されます。

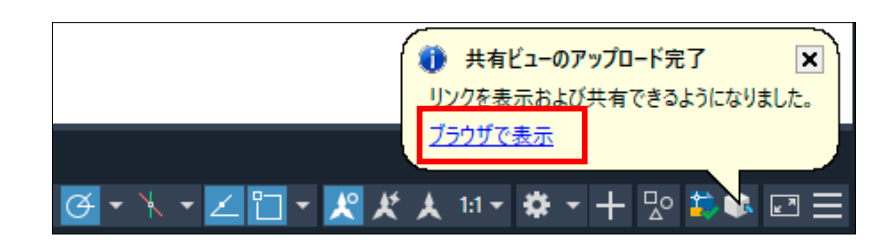

# 2 ブラウザから図面を開く

①ステータス バーに表示されている [ ブラウザで確認 ] の文字を指示すると、ブラウザが起動し読み込ま れていきます。

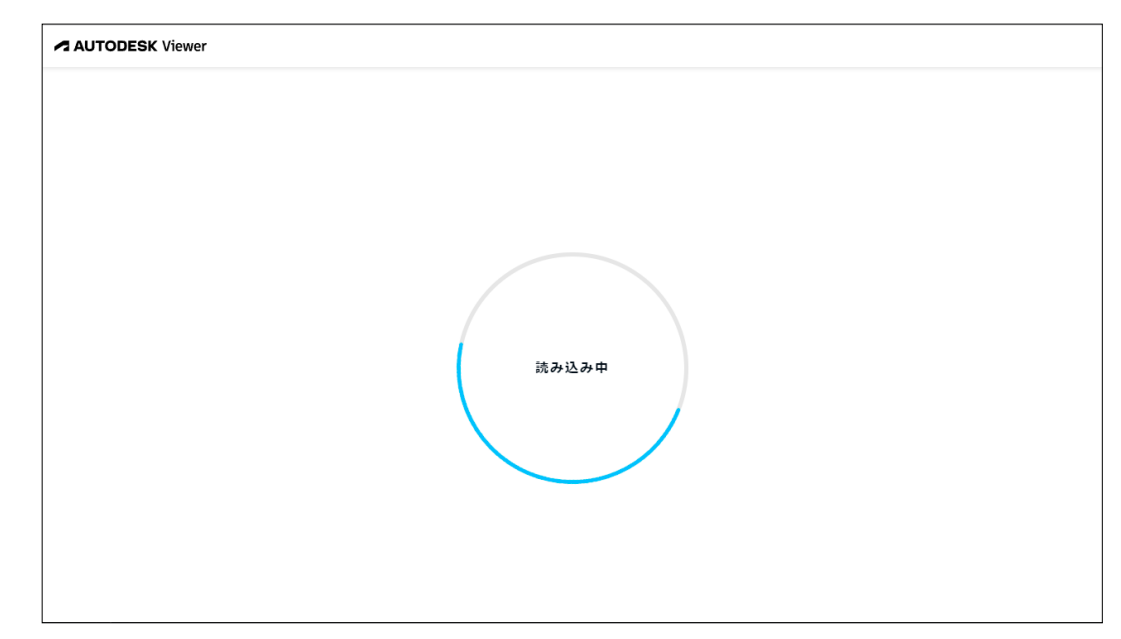

## ② [AUTODESK VIEWER] に図面が表示されます。( 図面名の後に [.collaboration] の拡張子が付いています。)

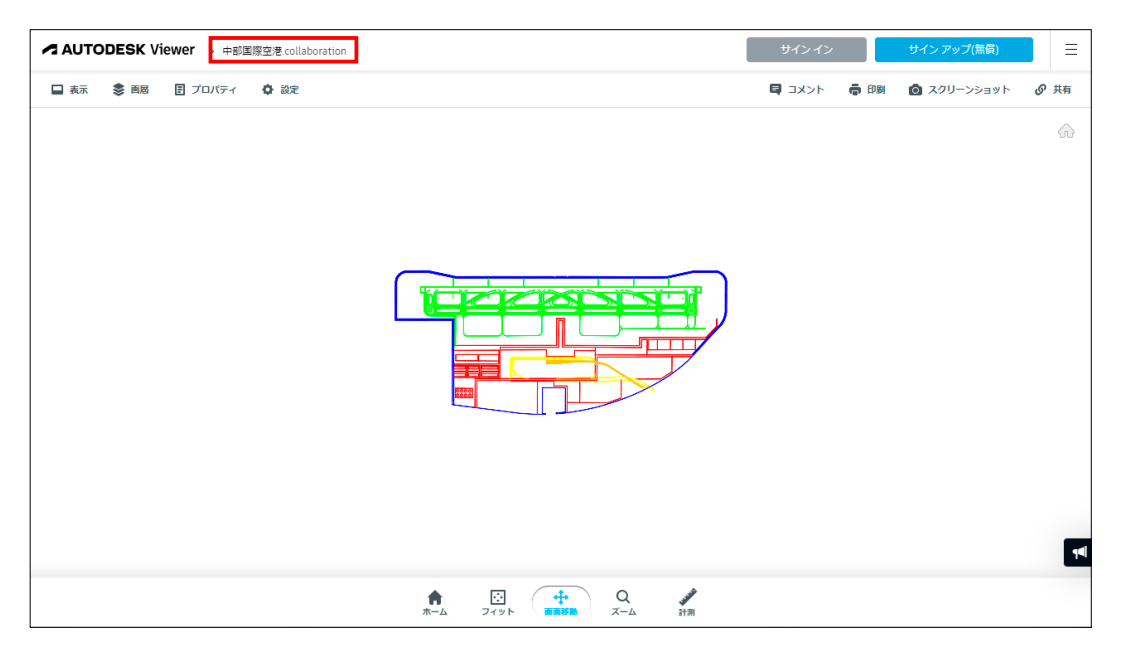

③左上の [ 画層 ] を押すと、画層一覧が表示されますから、画層の表示 / 非表示が可能です。

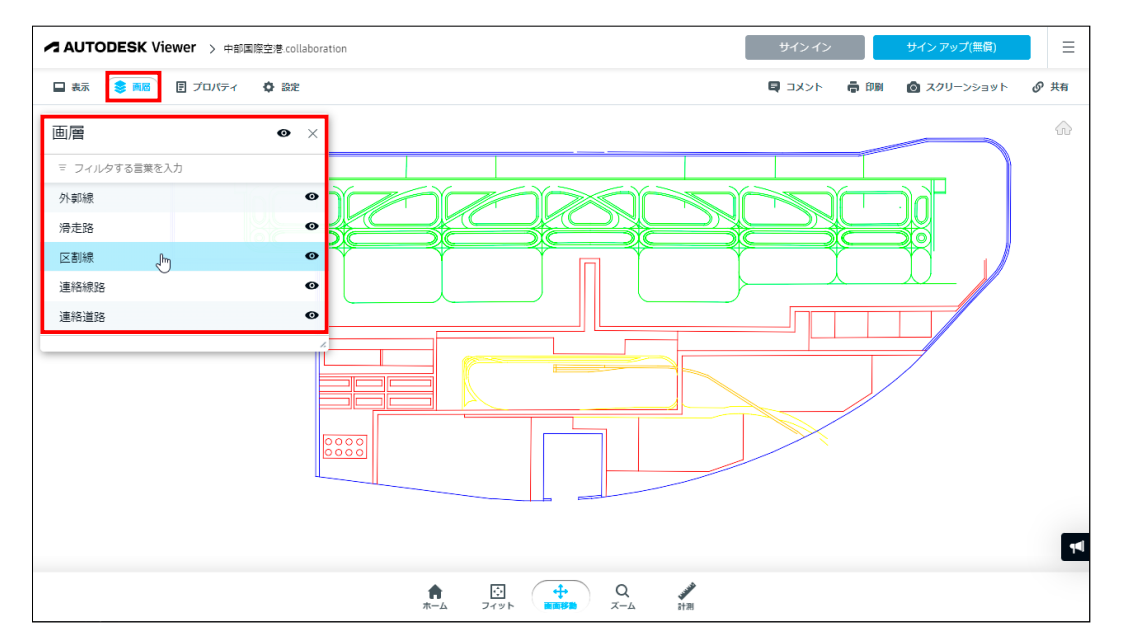

### ④ [ コメント ] ボタンを押して、この修正に関するコメントを記入して投稿できます。

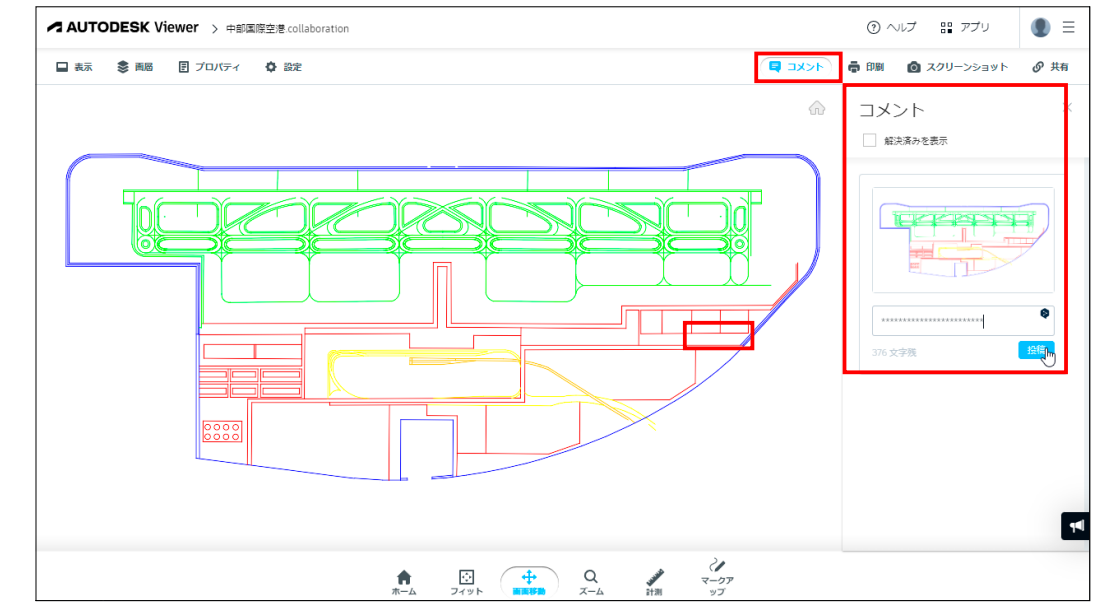

共有ビュー

共有ビュ

共有ビュー

共有ビュ

# 3 Web に表示された図面にメッセージを書き込む

#### ①右下の [ マークアップ ] ボタンを押します。

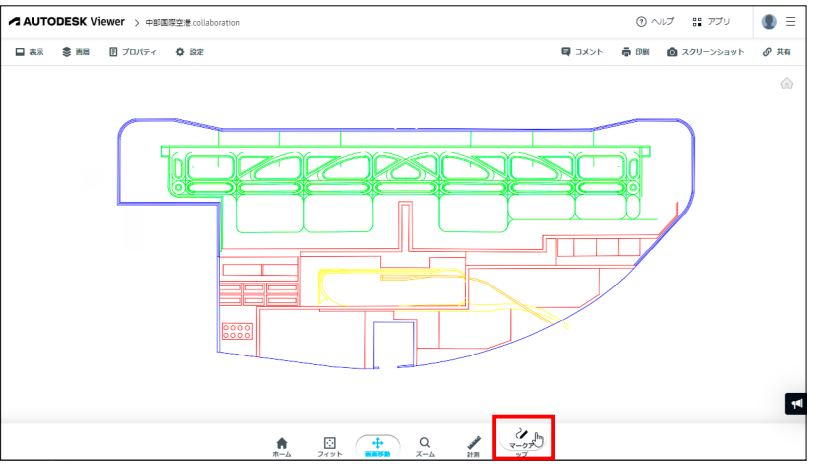

## ②画面の一番下に文字や図を書き入れることのできるアイコンが表示されます。

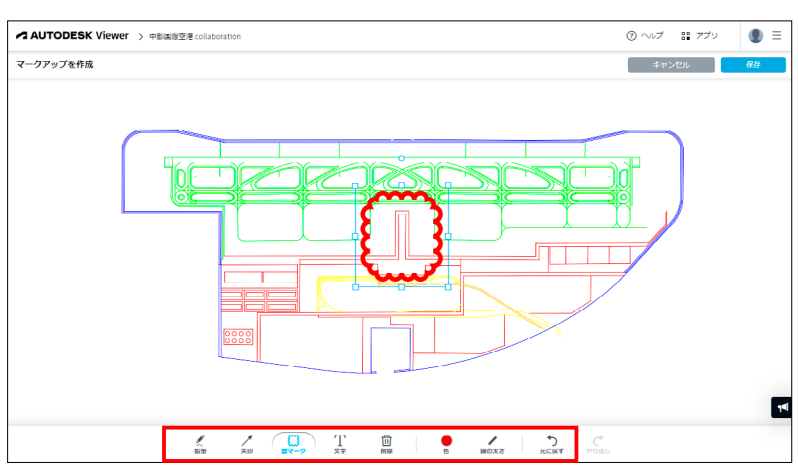

### ③文字や図を書き込み、右上にある [ 保存 ] ボタンを押すと保存されます。

#### 元の図面が上書き保存されたのではありません。

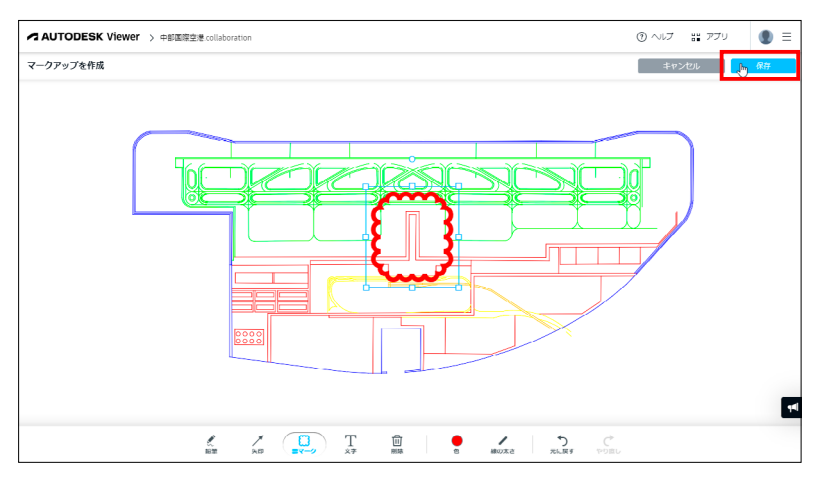

## ④ [ コメント ] ボタンを押して、この修正に関するコメントを記入できます。

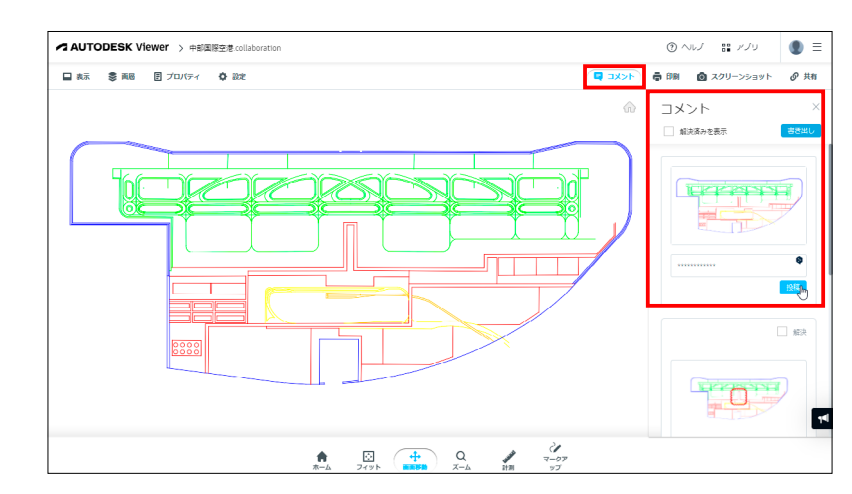

# 4 「共有プレビュー」で確認する

① [ コラボレート ] タブ -> [ 共有 ] パネル -> [ 共有ビュー ] を選択します。 [ 共有ビュー ] パレットが表示されます。このパレットには、一時的にクラウドにアップロード された共有ビュー、共有ビューに対して投稿された図面が表示されます。 又、確認だけでなく修正や加筆も可能です。

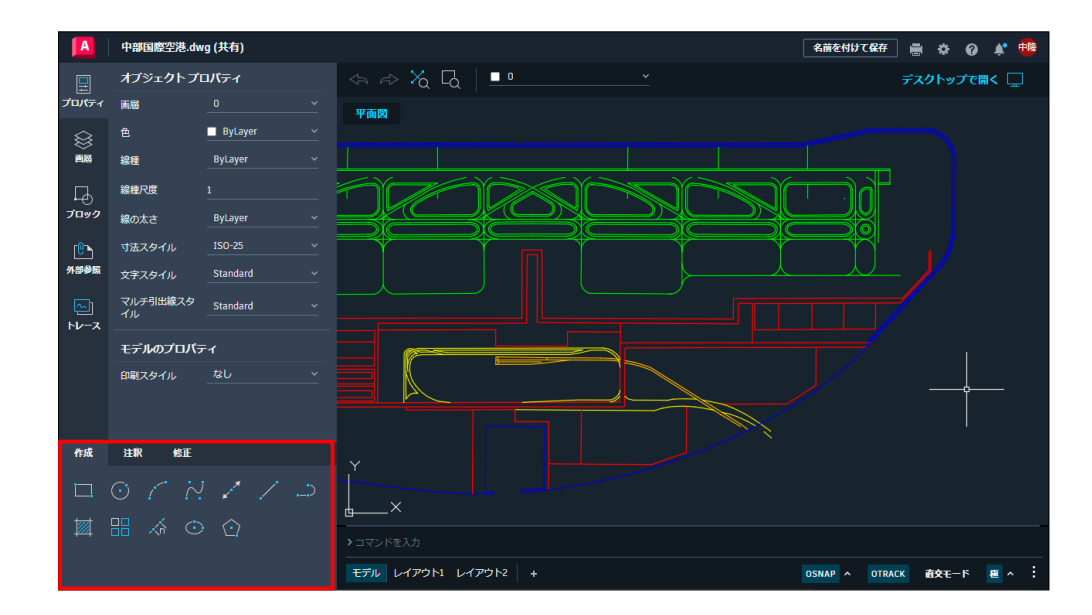

共有ビュー

共有ビュー